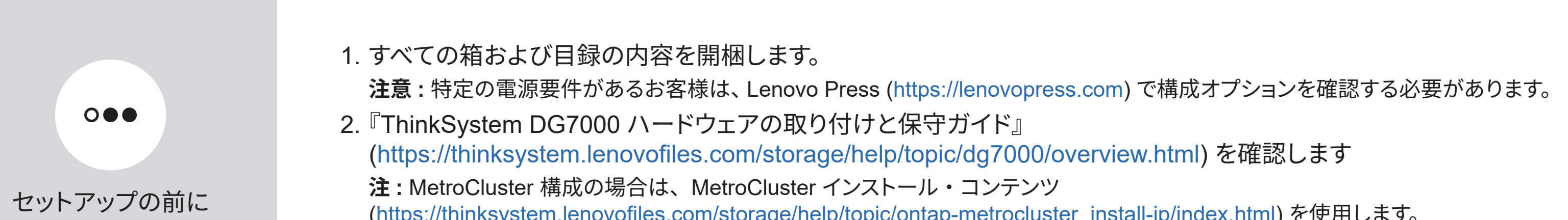

stem.lenovoines.com/storage/help/topic/ontap-metrocluster\_install-ip/index.html)

## インストールの準備 | ステージ 1

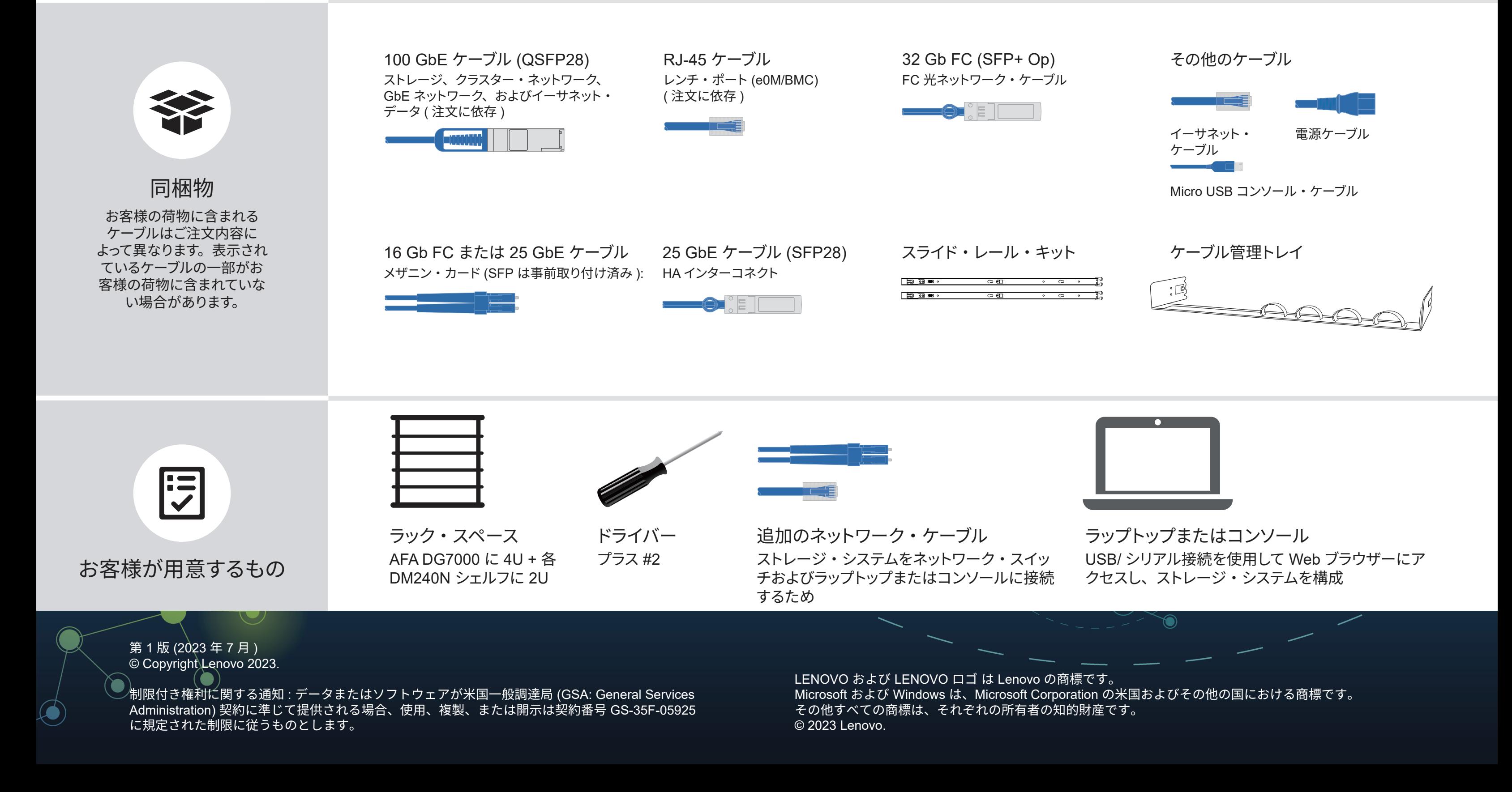

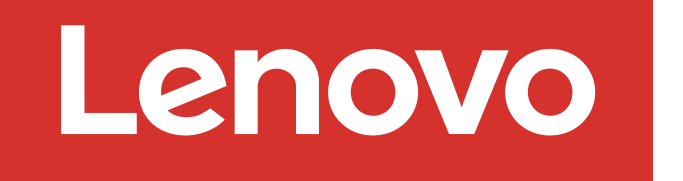

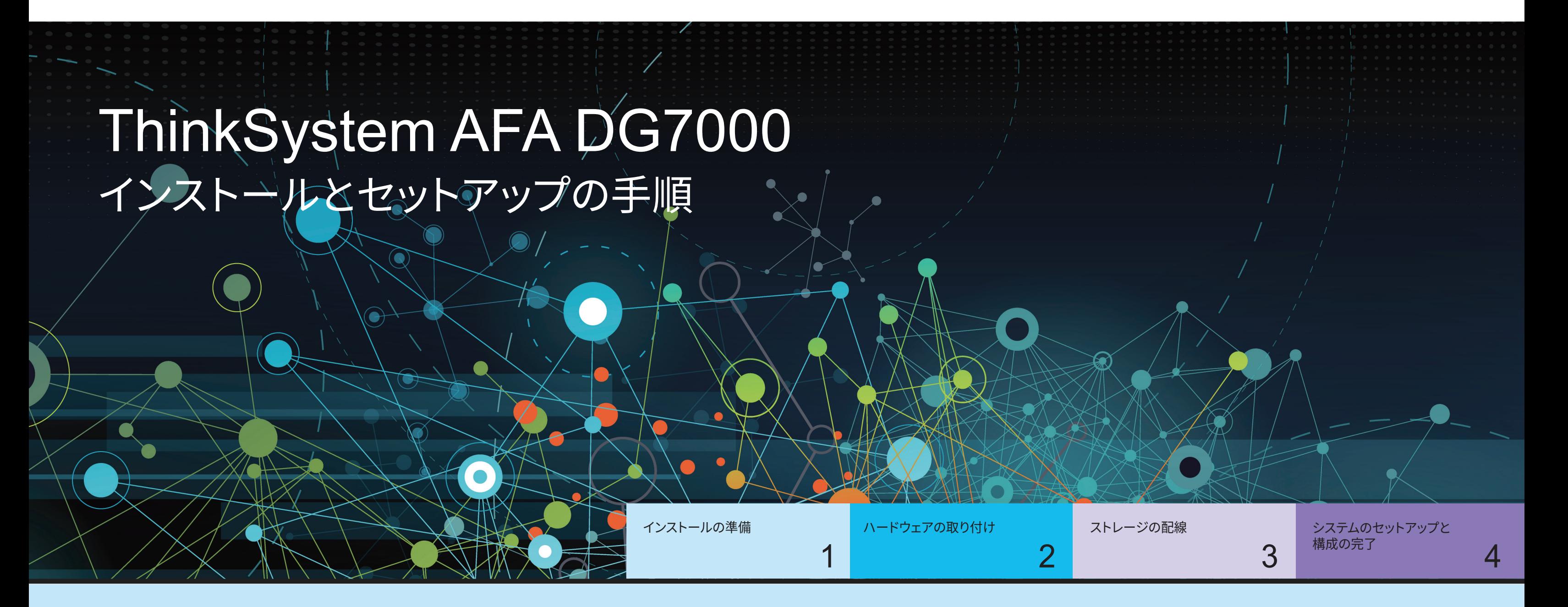

# ハードウェアの取り付け | ステージ 2

- 必要に応じてレール・キットを取り付け、キットに付属の説明書を使用して、 システムを設置し、固定します。
- ケーブル管理デバイスを各コントローラーの背面に接続します ( 図を参照 )。
- ベゼルをシステムの前面に配置します。
- ご使用のシステムのすべてのドライブ・シェルフを取り付けます。

**注意** : 正しいケーブル・コネクターのプルタブの向きについては、イラストレーショ インプルタブ ンの矢印を必ず確認してください。 **注 :** ケーブルを切り離す場合は、タブを慎重に引いてロック機構を解除します。

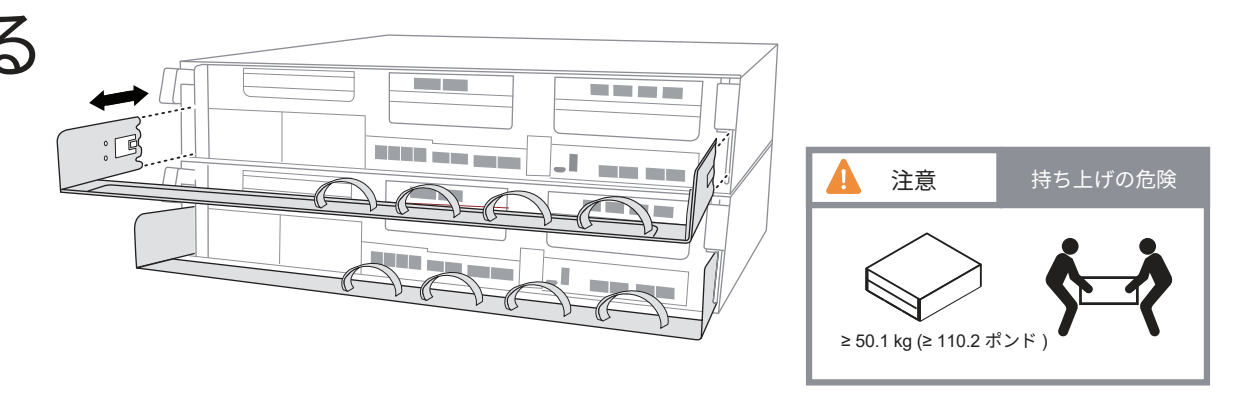

スイッチへの接続での支援は、ネットワーク管理者にお問い合わせください。

およびパワー・サプライに接続されると、すぐにシステムがブートします。

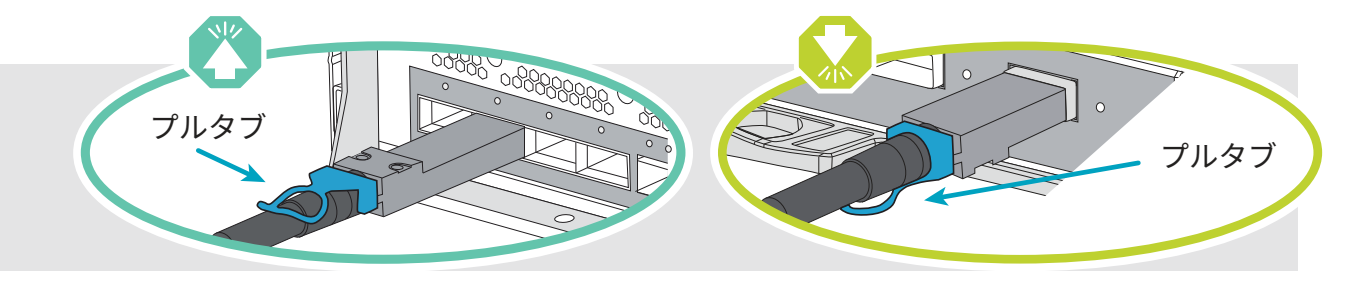

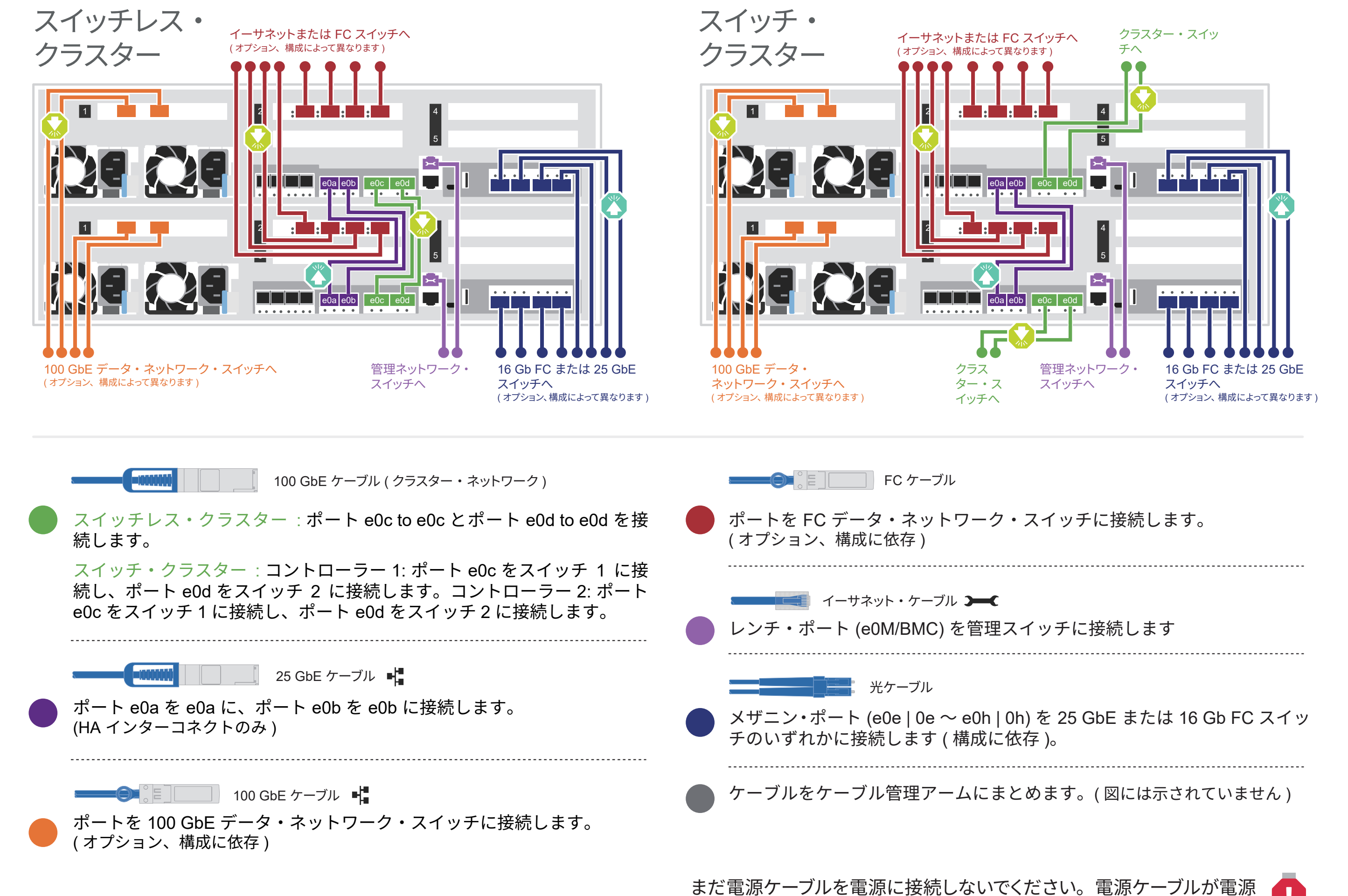

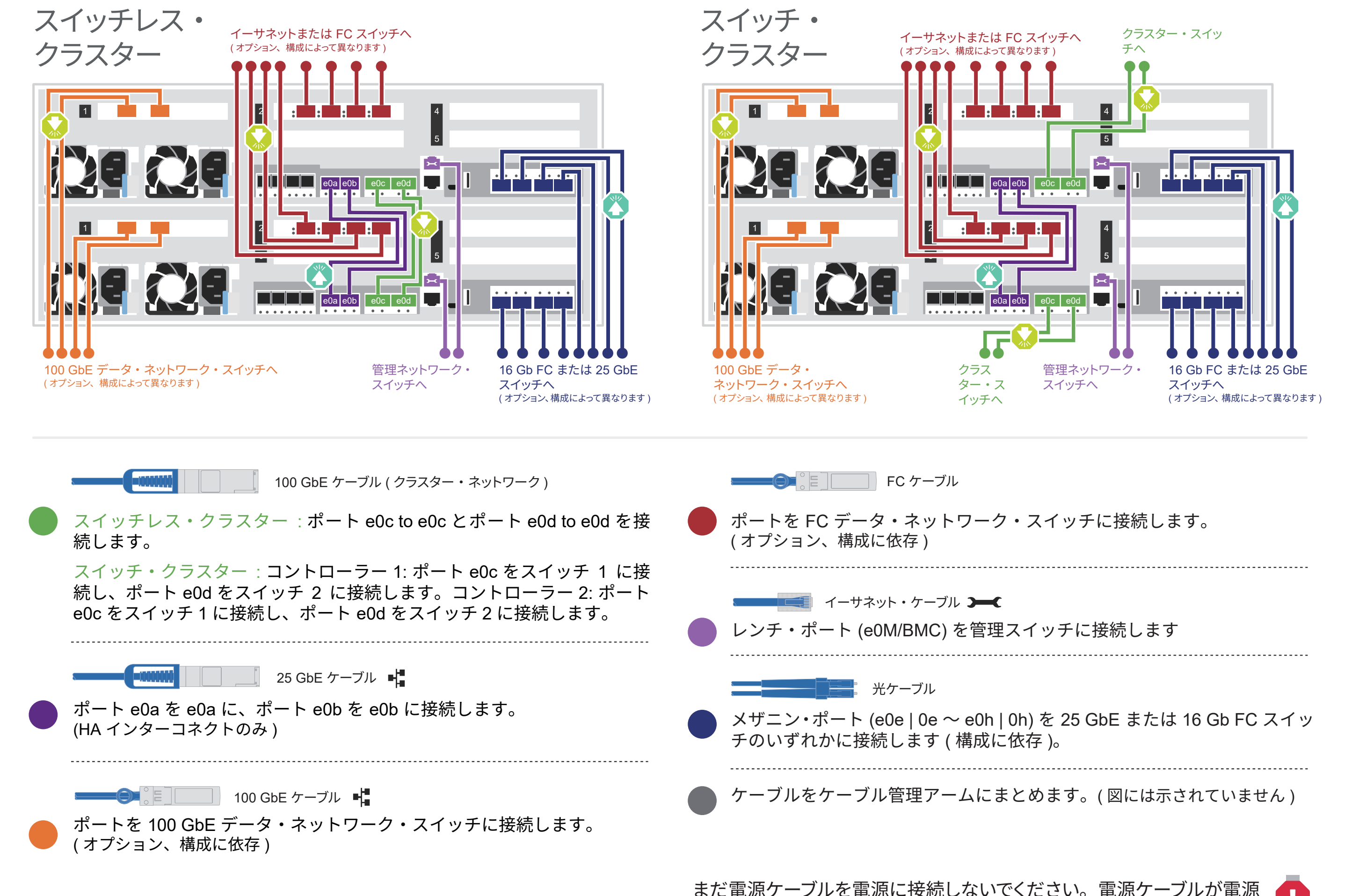

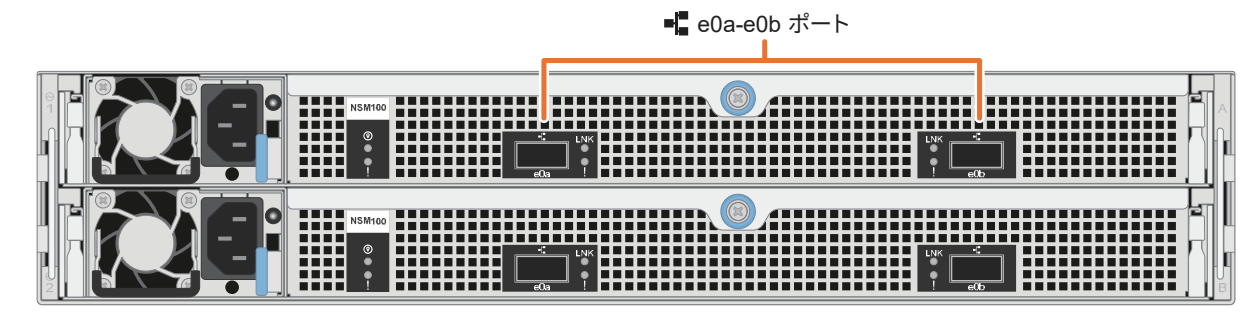

DM240N ドライブ・シェルフの背面図

ラックまたはキャビネットにシステムを取り付ける 1

## スイッチ・クラスターまたはスイッチレス・クラスターのコントローラーを配線する 2

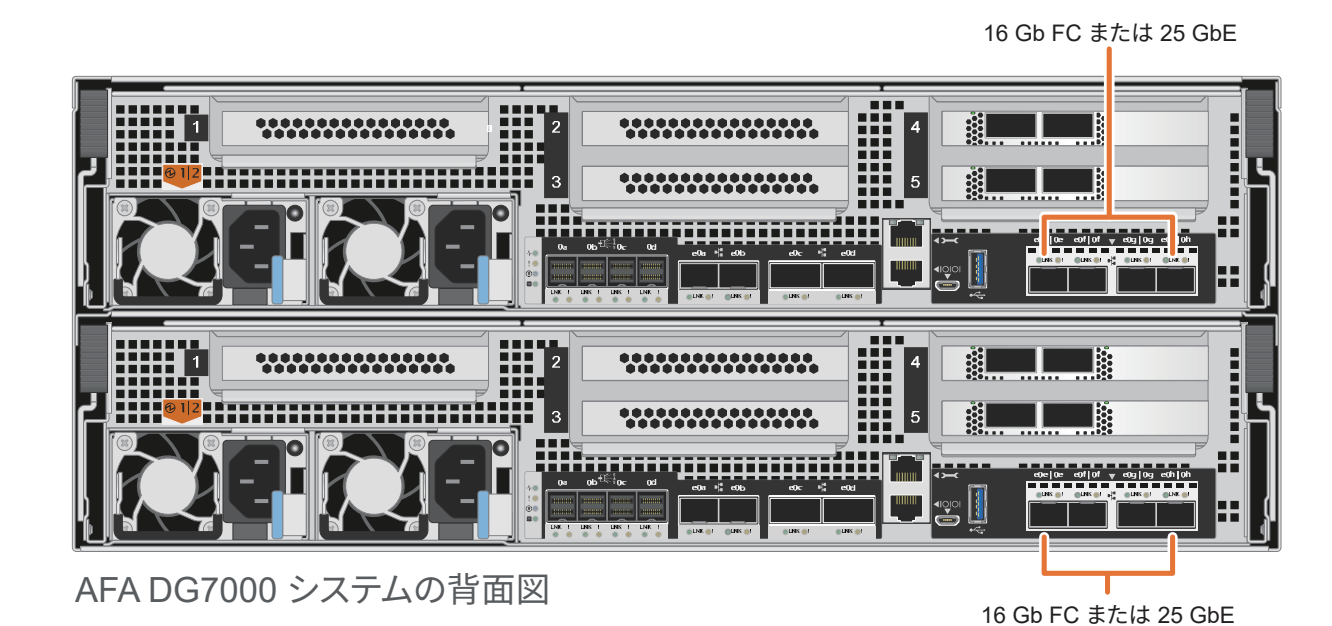

**注 :** カード上のポート・ラベルが見えない場合は、カードの取り付け向きを確認します (PCIe コネクター・ソケッ トは、DG7000 のカード・スロットの左側にあります )。次に、Lenovo Press (https://lenovopress.com) の部品 番号を手掛かりにカードを特定し、ベゼルのグラフィックでポート・ラベルを確認します。カードの部品番号は、 Sysconfig -a コマンドまたはシステム・パッキング・リストで見つけることもできます。

ケーブル・ストレージ | ステージ 3

### AFA DG7000 システムの 1 つの DM240N シェルフへのケーブル配線

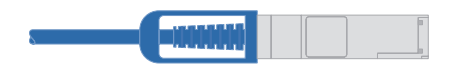

100 GbE QSFP28 銅ケーブル

**注意** : 正しいケーブル・コネクターのプルタブの向きについては、イラストレーションの矢印を必ず確認してください。 フェンス プルタブ **注 :** ケーブルを切り離す場合は、タブを慎重に引いてロック機構を解除します。

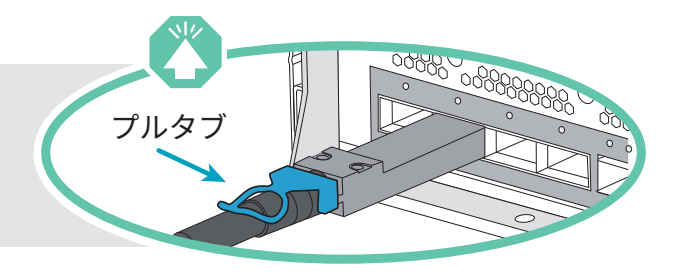

ラー B、スロット 4、ポート 2 (e4b) を接続し ます。

- シェルフの NSM A のポート e0a にコントローラー A、<sup>NSM B</sup> スロット 4、ポート 1 (e4a) を接続します。 シェルフの NSM B のポート e0b にコントローラー A、 スロット 4、ポート 2 (e4b) を接続します。
- シェルフの NSM B のポート e0a にコントロー ラー B、スロット 4、ポート 1 (e4a) を接続し ます。 シェルフの NSM A のポート e0b にコントロー コントローラー A

AFA DG7000 システムの 2 つの DM240N シェルフへのケーブル配線

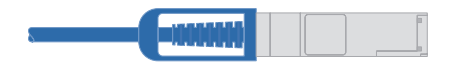

100 GbE QSFP28 銅ケーブル

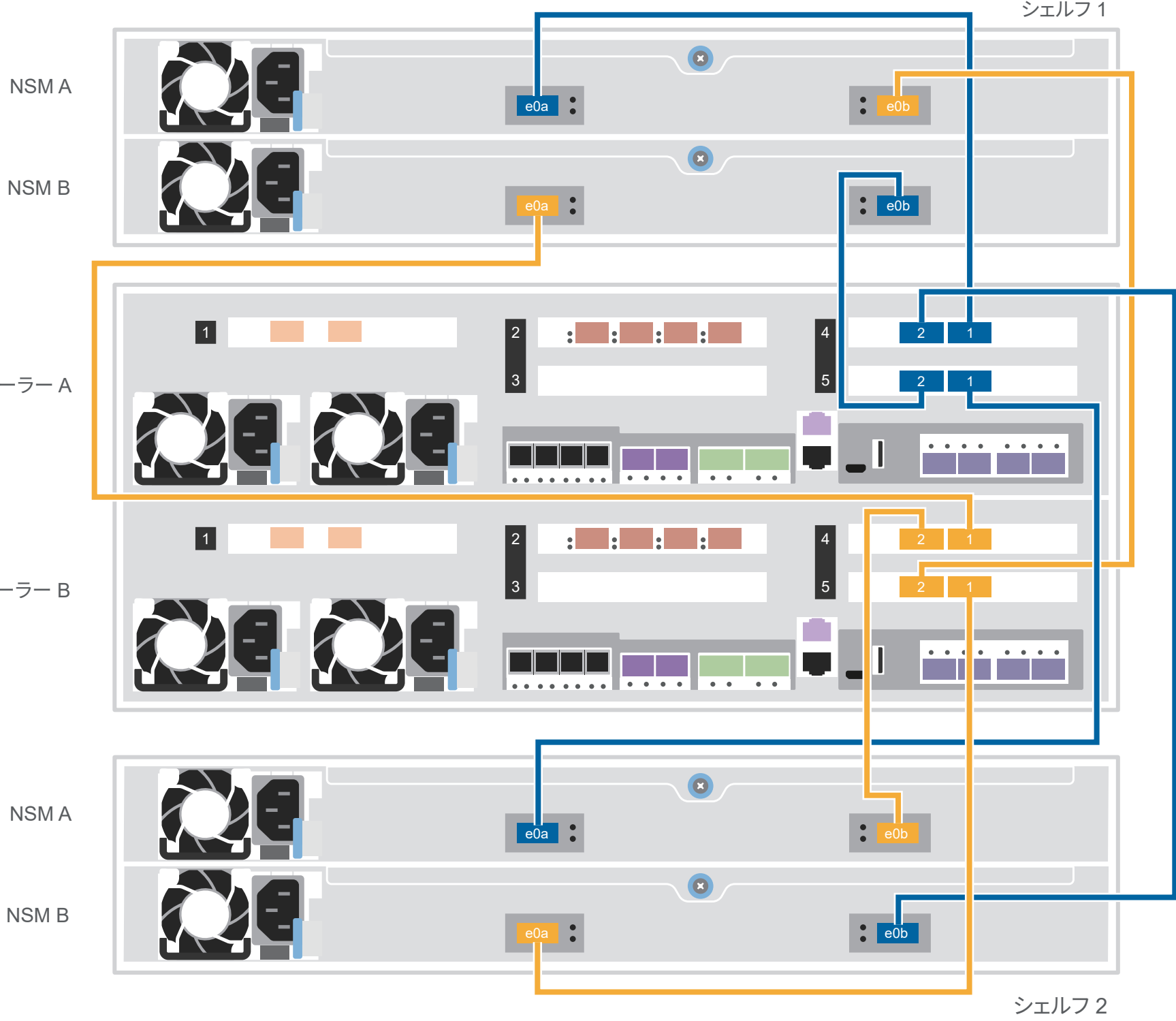

![](_page_2_Figure_10.jpeg)

コントローラー B

次の表を使用して、コントローラーを 2 つの DM240N シェルフに接続します。

![](_page_2_Figure_17.jpeg)

## システムのセットアップと構成の完了 | ステージ 4

<sup>3</sup> ネットワーク検出を使用して初期クラスター・セットアップを完了します。 ラップトップを管理スイッチに接続して、ネットワーク・コンピューターとデバイスにアクセスします。

![](_page_3_Picture_321.jpeg)

![](_page_3_Figure_13.jpeg)

### <sup>5</sup> セットアップの完了

### <sup>4</sup> ストレージ・マネージャー・ガイド付きセットアップを使用してクラスターを構成します。

**注 :** DM240N ドライブ・シェルフの場合、シェルフ ID は 00 および 01 に事前設定されて います。シェルフ ID を変更する場合は、ペーパークリップをまっすぐにした先端、または 先が細いボールペンを使って、フェースプレートの後ろにあるシェルフ ID ボタンにアクセ スします。

1. 電源コードをシェルフのパワー・サプライに差し込み、異なる回路にある電源に接続します。 **注 :** DM240N シェルフには電源スイッチがなく、ブートが開始されます。

### シェルフで電源をオンにし、シェルフ ID を設定します。 1

2. シェルフ ID を変更する必要がある場合、詳細な手順については、以下の「DM240N ドライブ・ シェルフ ID の変更」

(https://thinksystem.lenovofiles.com/storage/help/topic/dm240n-nvme-shelfid/M\_762128BB-169D-4EFA-AA38-FEF4F2A31488\_.pdf) を参照してください。

- 1. Lenovo Service Connect (https://commercial.lenovo.com) にアクセスして、法人アカウントでログインします。
- 2. 初期構成が完了したら、ONTAP ソフトウェアのドキュメント (https://thinksystem.lenovofiles.com/storage/help/topic/ontap\_software/overview.html) にアクセスして、ONTAP の追加機能の構成についての 情報を確認します。

2 電源ケーブルをコントローラーおよび 電源に接続します。

![](_page_3_Figure_10.jpeg)

電源に差し込むと、システムの電源がオンにされます。

- ThinkSystem Storage ドキュメント **•** https://thinksystem.lenovofiles.com/storage/help/index.jsp **•** Lenovo データセンターサポート Web サイト ( ワールドワイド ) https://datacentersupport.lenovo.com/
- Lenovo データセンターサポート Web サイト ( 中国 ) **•** https://support.lenovo.com.cn/EsWeb/

![](_page_3_Picture_18.jpeg)

![](_page_3_Figure_4.jpeg)

![](_page_3_Figure_6.jpeg)